## **Bronto One®** Crea una cuenta

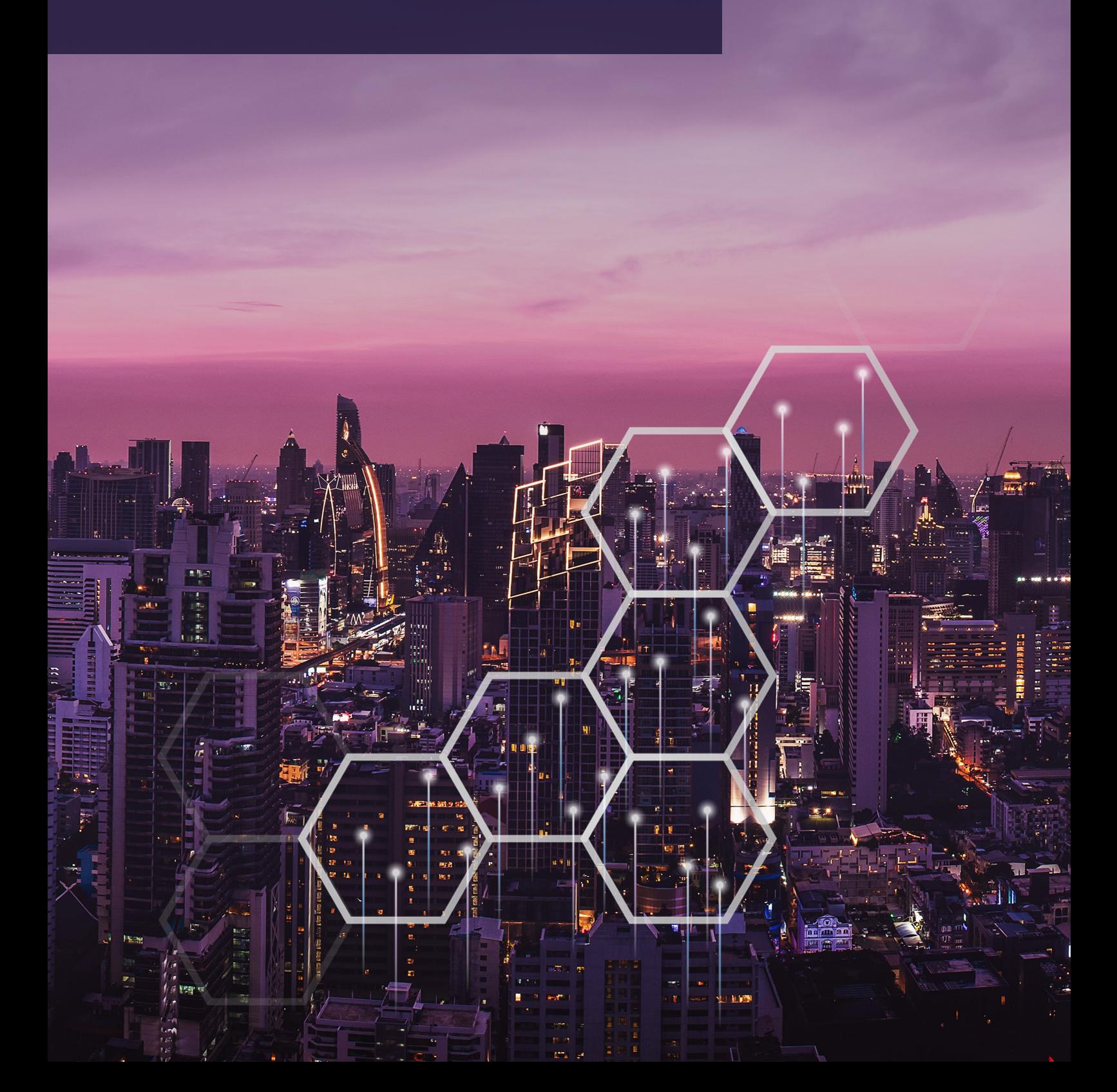

 $\overline{\mathbf{r}}$ 

# **Bronto One®**

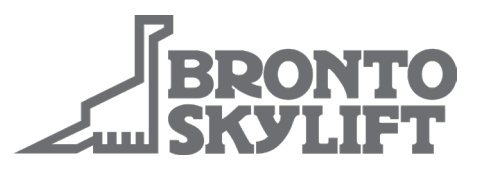

### **Cómo crear una cuenta Bronto One**

- Vaya a https://one.brontoskylift.com.
- Haga clic en el enlace "Sign up now" (Regístrese ahora).
- Introduzca su dirección de correo electrónico, contraseña y datos personales.
- Esto nos ayudará a verificarle mientras aprobamos su cuenta.
- El personal de Bronto añadirá las plataformas Bronto a la cuenta durante el proceso de aprobación.
- Haga clic en "Send verification code" (Enviar código de verificación).
- Recibirá un código de verificación en su correo electrónico. Introduzca el código en el campo indicado y haga clic en "Verify code" (Verificar código).
- Para finalizar el proceso, haga clic en "Create" (Crear).
- Ahora puede acceder a su cuenta Bronto One desde la página de inicio.

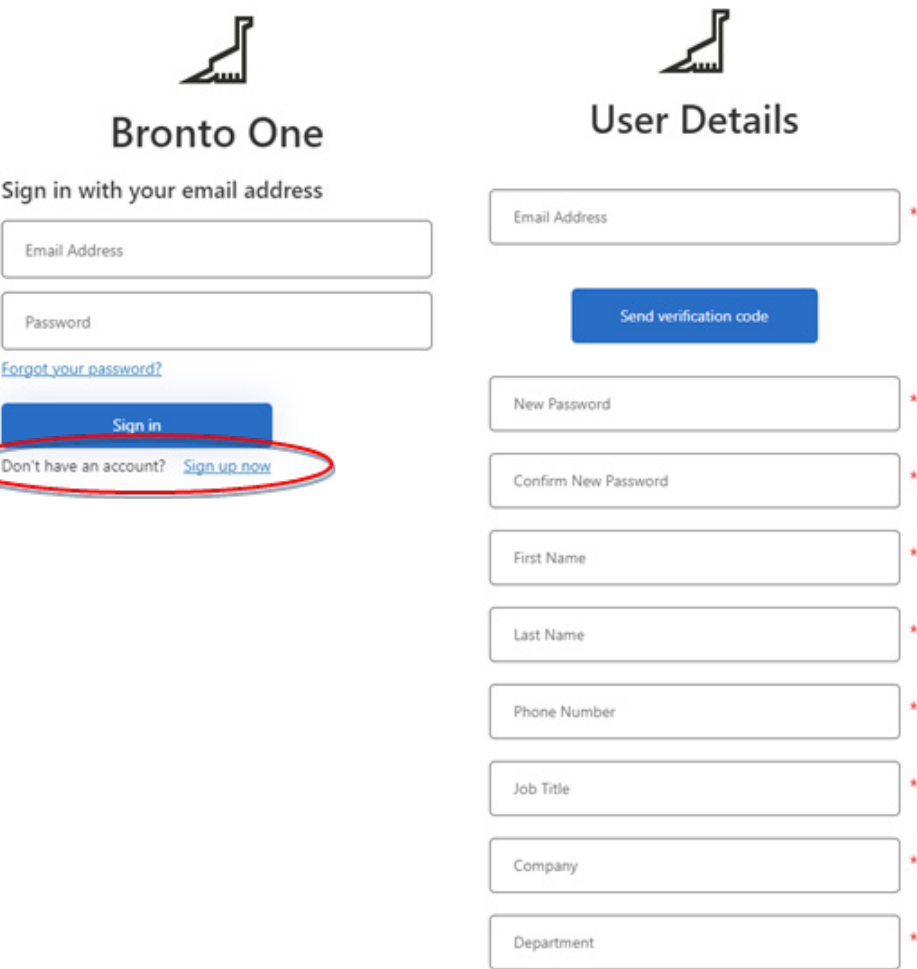

### brontoservice@brontoskylift.com https://one.brontoskylift.com.

Forgo

# **Bronto One®**

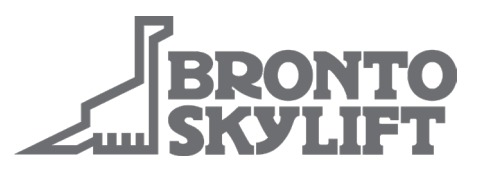

## **Cómo acceder a la cuenta Bronto One**

- Vaya a https://one.brontoskylift.com.
- Introduzca su dirección de correo electrónico y contraseña y haga clic en "Sign in" (Iniciar sesión).
- La página de inicio de Bronto One se llama "Dashboard" (Panel de control). Aquí se muestra toda la información importante, y el usuario puede modificar el Cuadro de mandos pulsando el botón "Edit Dashboard" (Editar panel de control).

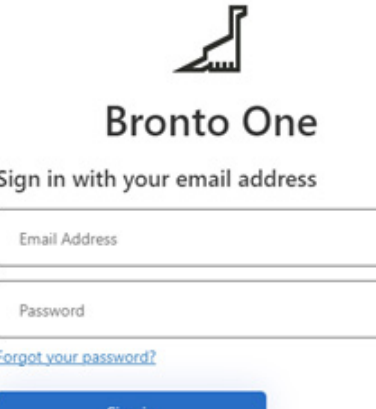

Don't have an account? Sign up no

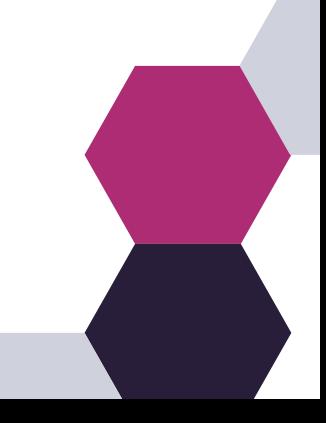